# บันทึกข้อความ

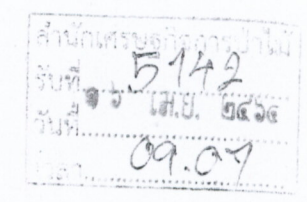

ส่วนราชการ ศูนย์เทคโนโลยีสารสนเทศและการสื่อสาร ส่วนอำนวยการ โทร. ๕๗๕๔

ที่ ทส ด๖ด๒.ด/ 30

วันที่ สั่นษายน ๒๕๖๔

เรื่อง การใช้งานระบบตรวจสอบข้อมูลบุคคล

เรียน ผู้อำนวยการสำนักทุกสำนัก

ผู้อำนวยการกองการอนุญาต ผู้อำนวยการสำนักจัดการทรัพยากรป่าไม้ที่ ๑-๑๓ ผู้อำนวยการสำนักจัดการทรัพยากรป่าไม้สาขาทุกสาขา ผู้อำนวยการศูนย์เทคโนโลยีสารสนเทศและการสื่อสาร ผู้อำนวยการกลุ่มนิติการ ผู้อำนวยการกลุ่มพัฒนาระบบบริหาร ผู้อำนวยการกลุ่มตรวจสอบภายใน ผู้อำนวยการกลุ่มคุ้มครองจริยธรรมกรมป่าไม้

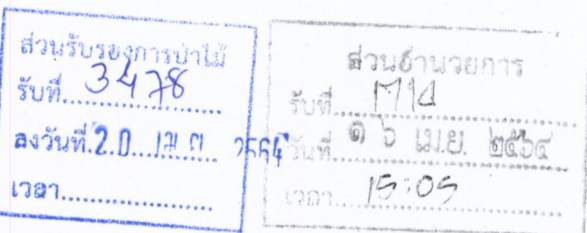

ด้วยศูนย์เทคโนโลยีสารสนเทศและการสื่อสาร ได้พัฒนาระบบในการตรวจสอบข้อมูล บุคคล โดยสามารถตรวจสอบข้อมูลจากชื่อ-สกุล หรือเลขที่บัตรประจำตัวประชาชน เพื่อให้เจ้าหน้าที่ใช้ในการ ้ตรวจสอบข้อมูล สำหรับประกอบการปฏิบัติงานตามภารกิจเสร็จเรียบร้อยแล้ว นั้น

ศนย์เทคโนโลยีสารสนเทศและการสื่อสารขอเรียนว่า หากหน่วยงานใดมีความประสงค์ใช้งาน ้ระบบดังกล่าว ให้ทำหนังสือแจ้งชื่อผู้ใช้งานให้ศูนย์เทคโนโลยีสารสนเทศและการสื่อสารทราบ เพื่อกำหนดสิทธิ การใช้งานให้ต่อไป ทั้งนี้ การใช้งานข้อมูลดังกล่าว จะต้องใช้ตามความจำเป็นในการปฏิบัติงานเท่านั้น ห้ามมิให้ นำไปใช้งานในส่วนที่ไม่เกี่ยวข้องกับการปฏิบัติงานเด็ดขาด

จึงเรียนมาเพื่อโปรดทราบและพิจารณา

13 010.552. - 12th Money

(บางจกิรักษ์ : พรานาเห) นักวิชาการนำไม้ชำนาญภ.เรลินสอ กาโทยูนข้าพูดในโลอีลาวิศขนทศและการสื่อสาร

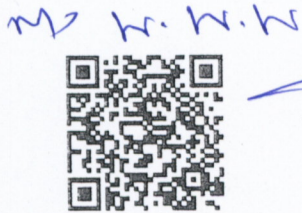

the Mestacours

วิธีใช้งานระบบเชื่อมโยงข้อมูล กับกรมการปกครองผ่านระบบ GDX

ล่ง ส่วนอำขวยการ  $10116$ (บายนกคล สอบคริ)

องค์ทหนักงานบ้า<sup>1</sup>ม้ชำนาญงาน

(นายทนงศักดิ์ นนทภา) ผู้อำนวยการสำนักเศรษฐกิจการป่าไม้

9 5 1H.O. best

ppn / 1202

(นายศิริมงคล สีขาว) ผู้อำนวยการส่วนรับรองการป่าไม้

Novemos d  $-$  grande 3 /15

นายวุฒกร คุ้มเจริญ) นักวิชาการป่าไม้ชำนาญการ ทำหน้าที่ผู้อำนวยการส่วนอำนวยก

### **วิธีใช้งานระบบเชื่อมโยงข้อมูลกับกรมการปกครอง (GDX)**

คู่มือฉบับนี้จะอธิบายขั้นตอนการใช้งานระบบเชื่อมโยงข้อมูลกับกรมการปกครอง (GDX) เพื่อใช้ในการ ตรวจสอบบุคคลในฐานข้อมูลของกรมการปกครองจากหมายเลขประจำตัวประชาชนหรือชื่อ-สกุล โดยจะ อธิบายขั้นตอนทั้งหมดที่จำเป็นต่อการใช้งานระบบฯ

#### สารบัญ

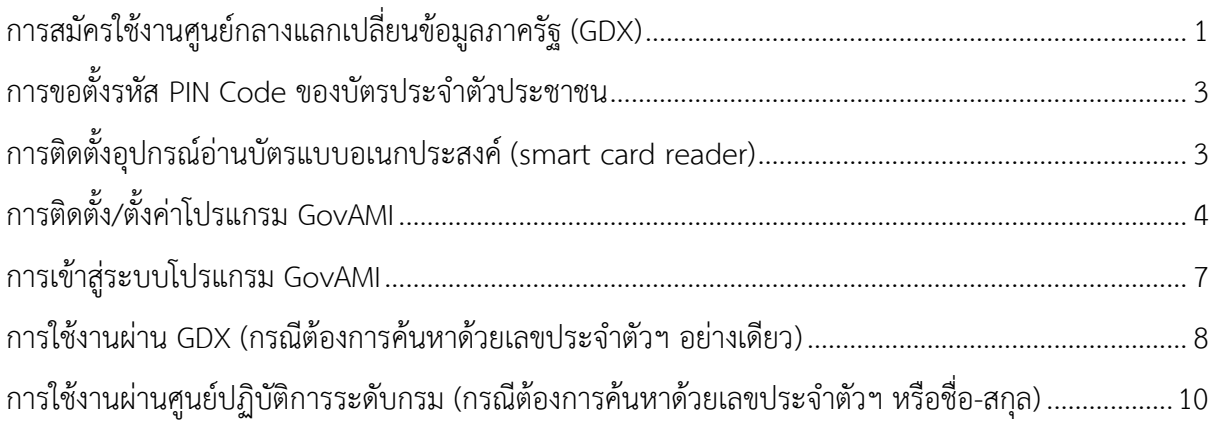

## <span id="page-1-0"></span>การสมัครใช้งานศูนย์กลางแลกเปลี่ยนข้อมูลภาครัฐ (GDX)

1. หากยังไม่มีบัญชีอีเมลของกรมป่าไม้ (ลงท้ายด้วย @forest.go.th) สามารถขอใช้งานได้จากศูนย์เทคโนโลยี สารสนเทศและการสื่อสาร โดยดาวน์โหลดแบบฟอร์มขอใช้งานได้จาก www.forest.go.th/it/download 2. เปิดหน้าเว็บ gdx.dga.or.th จากนั้นกดปุ่ม "เข้าสู่ระบบด้วย GovID (Mailgothai)"

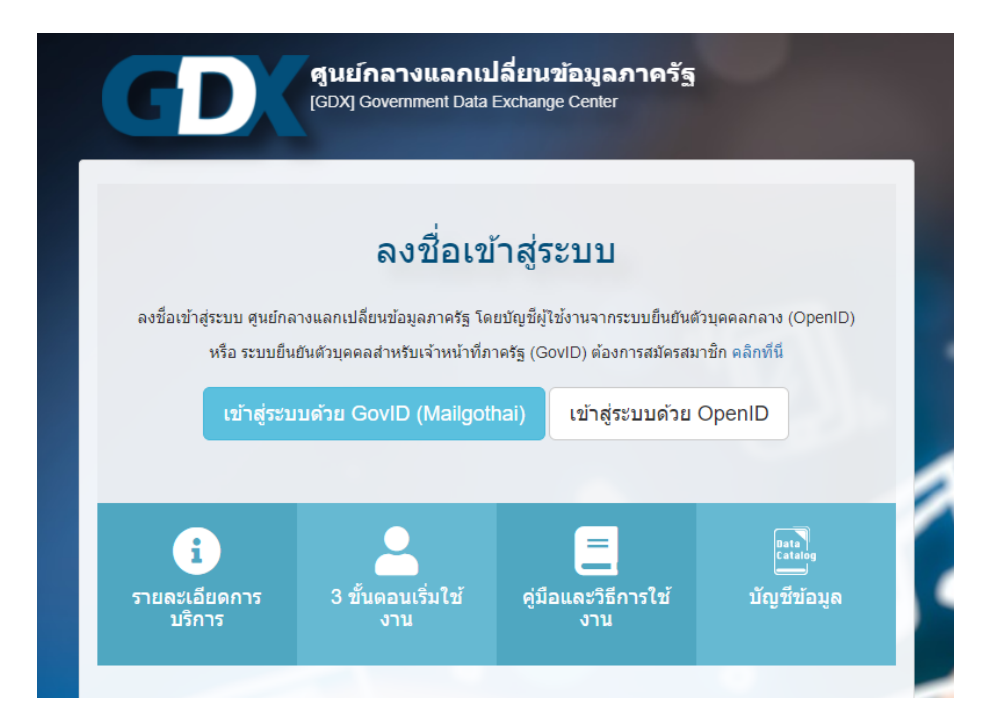

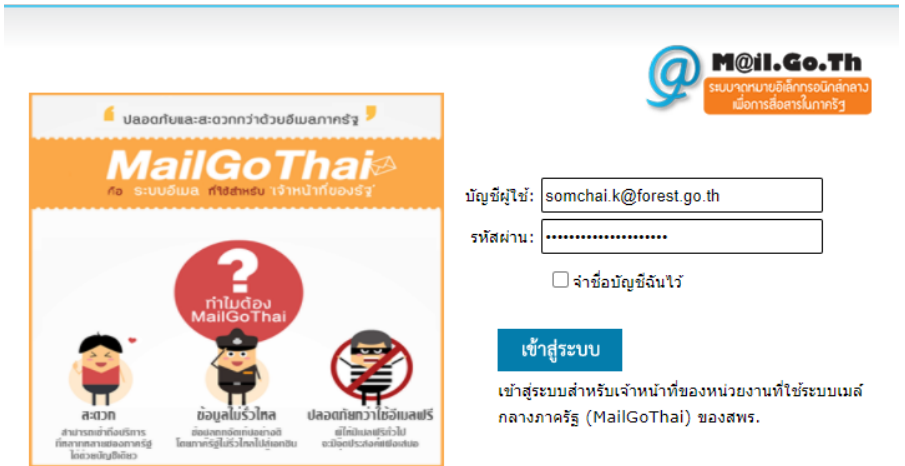

3. ระบุอีเมล @forest.go.th และรหัสผ่านของอีเมล จากนั้นกดปุ่ม "เข้าสู่ระบบ"

4. ระบุ ชื่อ-นามสกุล อีเมล เบอร์ติดต่อ เลขประจำตัวประชาชน จากนั้นเลือกหน่วยงานเป็น "กรมป่าไม้" และเลือกหน่วยงานสาขาเป็น "[----- ไม่มีหน่วยงานสาขา -----]" จากนั้นกดปุ่ม "บันทึกข้อมูล"

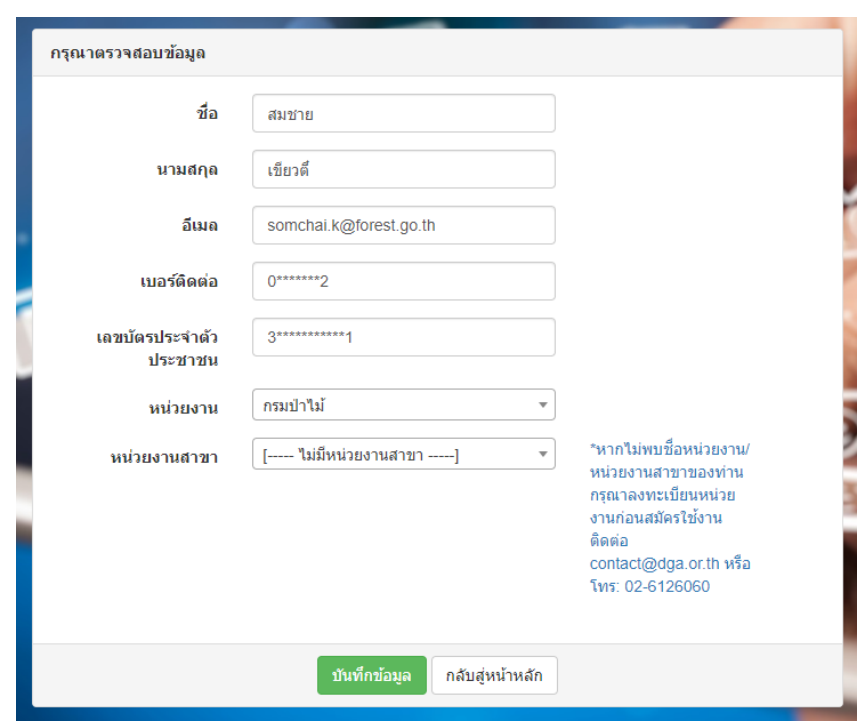

5. ระบบจะแสดงข้อความว่าได้สมัครใช้งานแล้ว และอยู่ระหว่างการรอการพิจารณาอนุมัติ

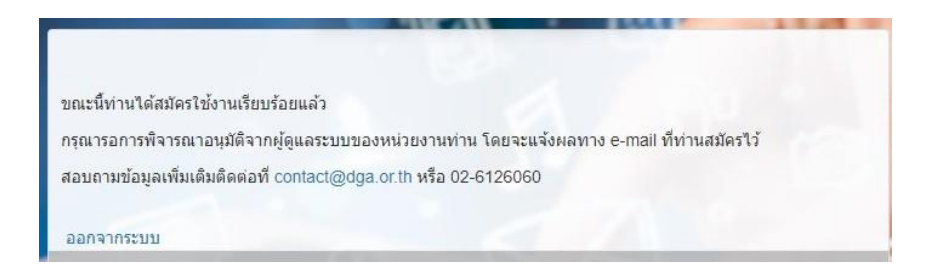

6. ทำหนังสือภายในแจ้งมาที่ศูนย์เทคโนโลยีสารสนเทศและการสื่อสาร โดยระบุ ชื่อ-นามสกุล ตำแหน่ง และ อีเมล ของผู้ที่จะเข้าใช้งานระบบเชื่อมโยงฯ

7. รอการแจ้งผลการอนุมัติทางอีเมล

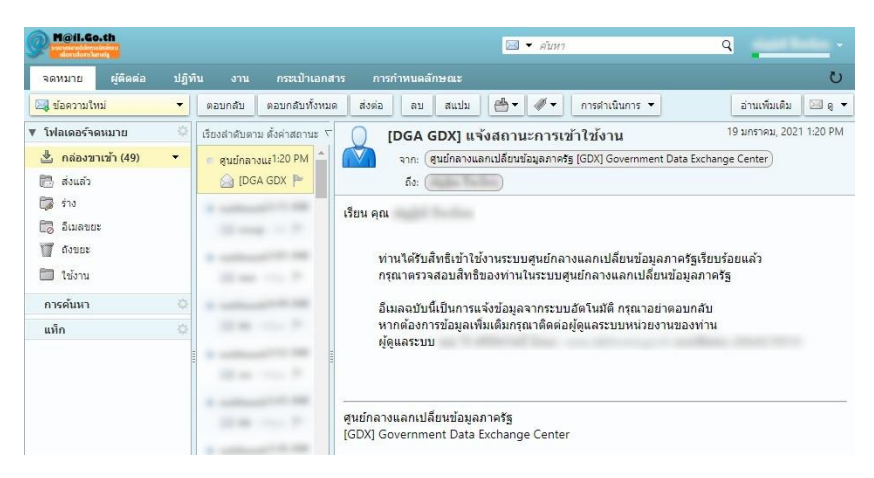

**หมายเหตุ:** หากผู้ใช้งาน ย้ายสถานที่ทำงาน เสียชีวิต หรือไม่มีภารกิจที่จำเป็นต้องเข้าใช้งานระบบเชื่อมโยงฯ อีกต่อไป หน่วยงานจะต้องทำหนังสือภายในแจ้งมาที่ศูนย์เทคโนโลยีสารสนเทศและการสื่อสารเพื่อระงับการใช้ บัญชีภายใน 30 วัน

<span id="page-3-0"></span>การขอตั้งรหัส PIN Code ของบัตรประจำตัวประชาชน

ผู้ที่จะใช้งานระบบเชื่อมโยงฯ จำเป็นต้องตั้งรหัส PIN Code (Personal Identification Number Code) หรือรหัสลับบุคคล ของบัตรประจำตัวประชาชน โดยนำบัตรประจำตัวประชาชนไปขอตั้งรหัส PIN Code ได้ที่ ้สำนักทะเบียนอำเภอ สำนักงานเขต หรือเทศบาล แห่งใดก็ได้ทั่วประเทศ

<span id="page-3-1"></span>การติดตั้งอุปกรณ์อ่านบัตรแบบอเนกประสงค์ (smart card reader)

1. ติดตั้งอุปกรณ์อ่านบัตรแบบอเนกประสงค์ (smart card reader) ผ่านหัวต่อ USB หรือหัวต่อชนิดอื่น ขึ้นอยู่กับยี่ห้อของอุปกรณ์

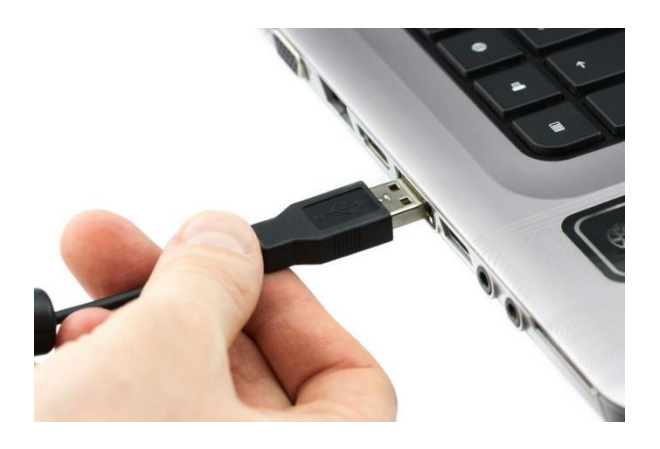

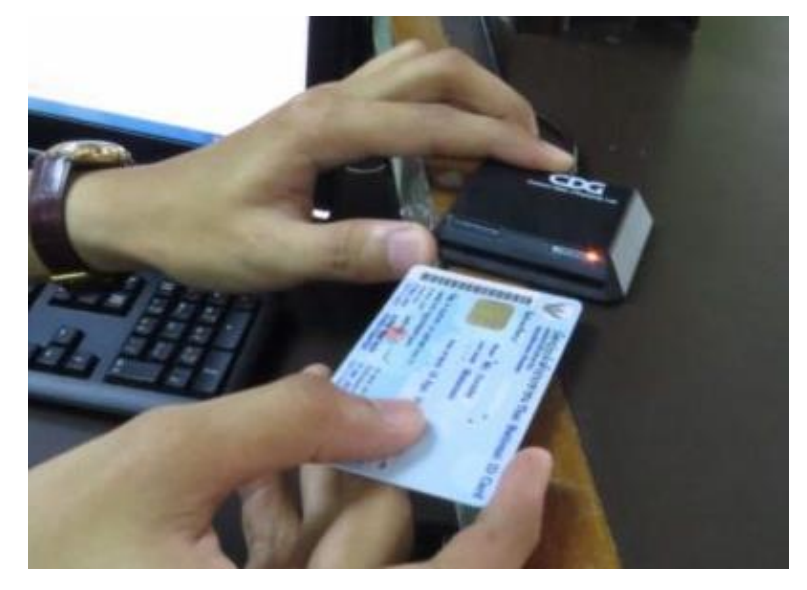

2. เมื่อจะเริ่มใช้งาน ให้ใส่บัตรประชาชนของเจ้าหน้าที่ในอุปกรณ์อ่านบัตรฯ

## <span id="page-4-0"></span>การติดตั้ง/ตั้งค่าโปรแกรม GovAMI

1. เข้าใช้งานระบบผ่านหน้าเว็บ gdx.dga.or.th อีกครั้ง โดยกดปุ่ม "เข้าสู่ระบบด้วย GovID (Mailgothai)" จากนั้นระบุอีเมล @forest.go.th และรหัสผ่านของอีเมล

2. เมื่อเข้าสู่ระบบแล้ว ให้เลือกเมนู "ข้อมูลสิทธิเจ้าหน้าที่" จากนั้นเลือกเมนูย่อย "ข้อมูลบุคคล(Linkage)"

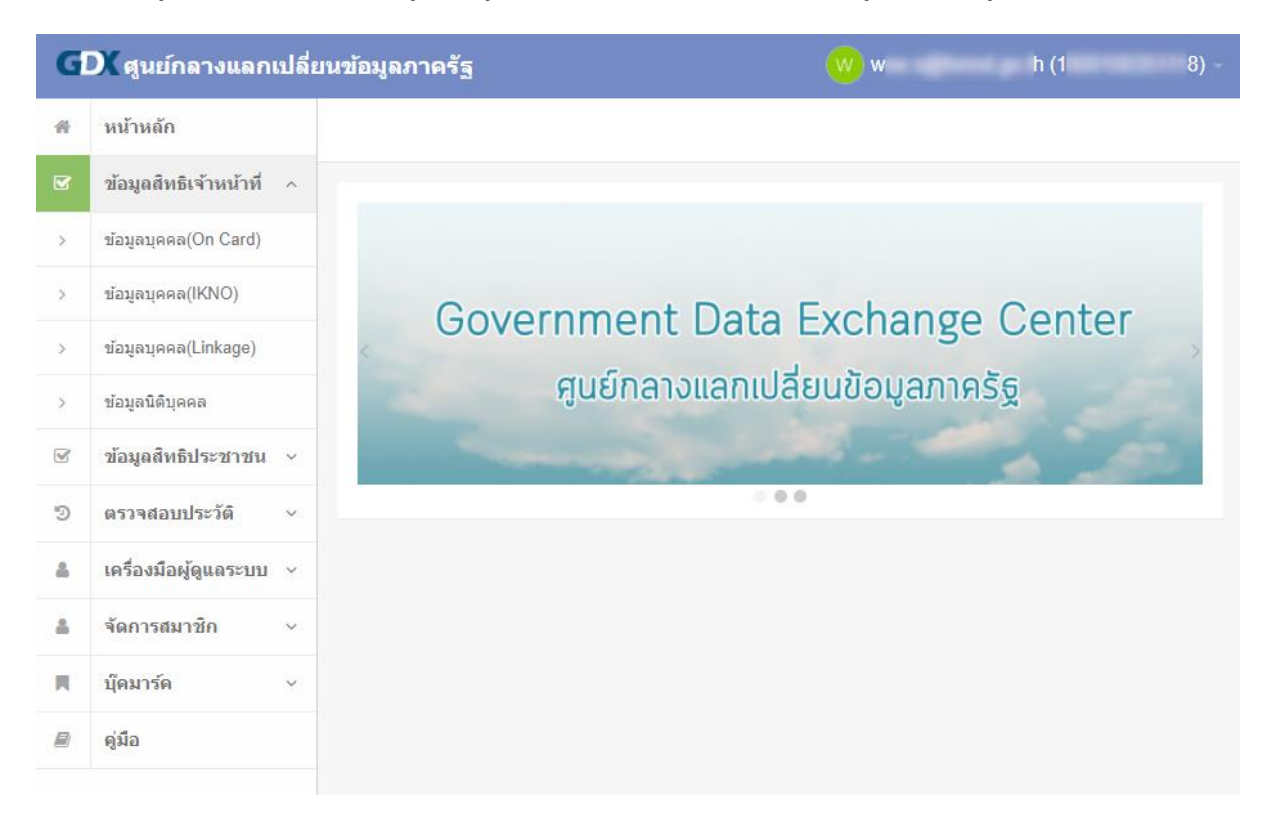

3. ในหัวข้อขั้นตอนการทำงาน กดลิงก์ "ดาวน์โหลด" จากนั้นกดลิงก์ "ดาวน์โหลด GovAMI สำหรับ อินเทอร์เน็ตทั่วไป..." เพื่อดาวน์โหลดโปรแกรม GovAMI

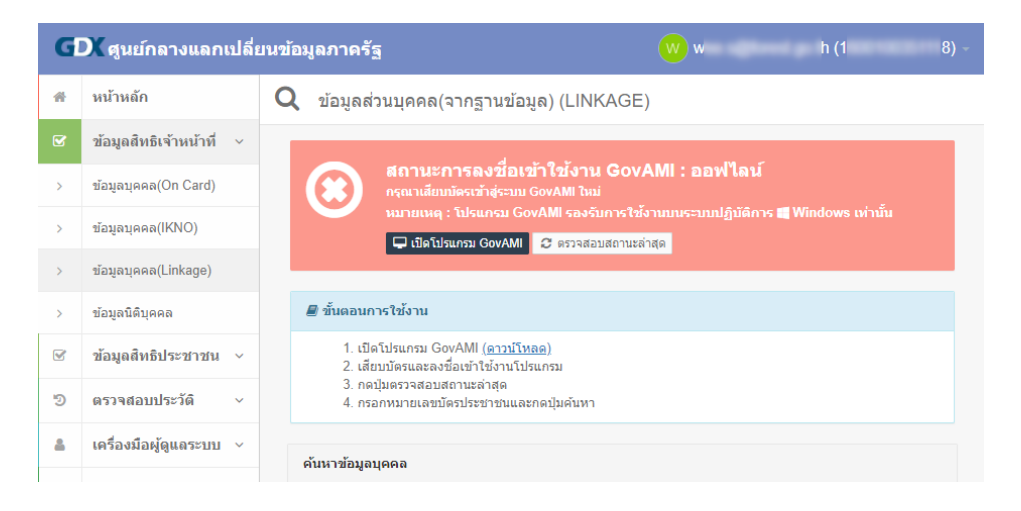

4. หากเว็บบราวเซอร์บล็อกการดาวน์โหลด ให้กดไอคอน … จากนั้นเลือก Keep, คลิกไอคอน × ด้านหลัง ข้อความ Show more และเลือก Keep anyway

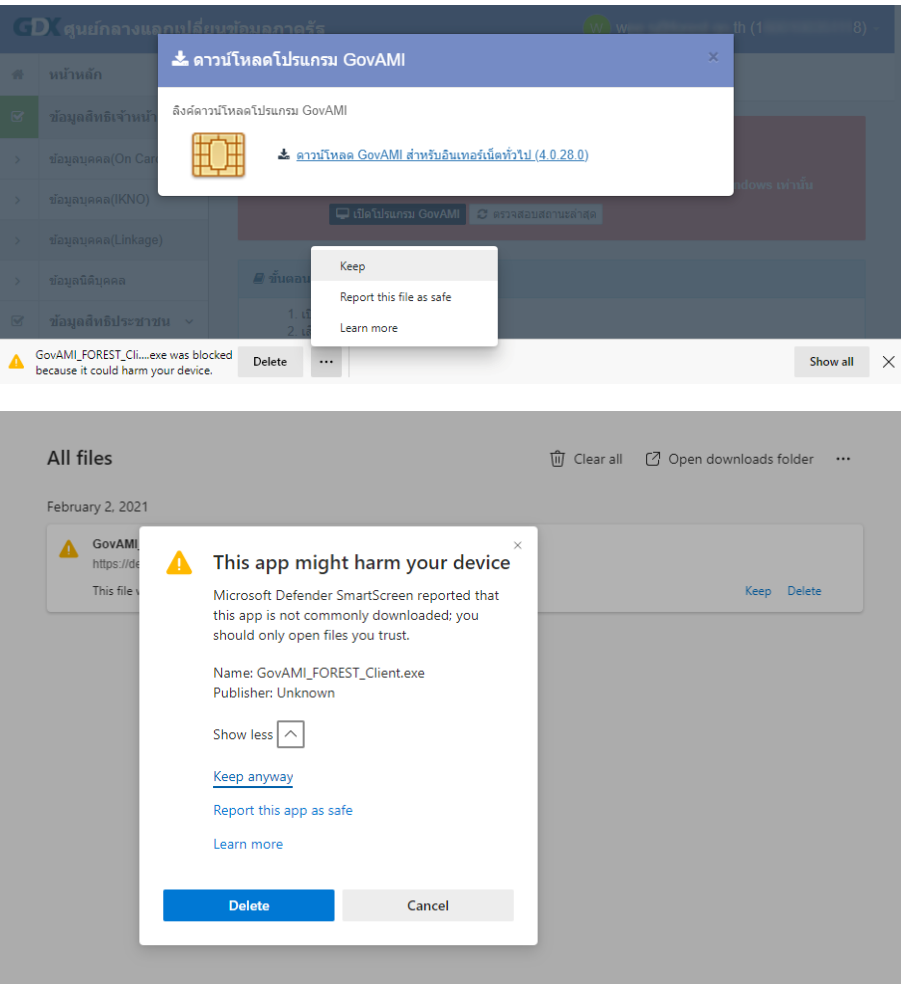

5. เปิดไฟล์ GovAMI\_FOREST\_Client.exe เพื่อติดตั้งโปรแกรม GovAMI หากพบหน้าต่าง Windows protected your PC ให้คลิกข้อความ Show more จากนั้นกดปุ่ม Run anyway และติดตั้งโปรแกรม ตามปกติ

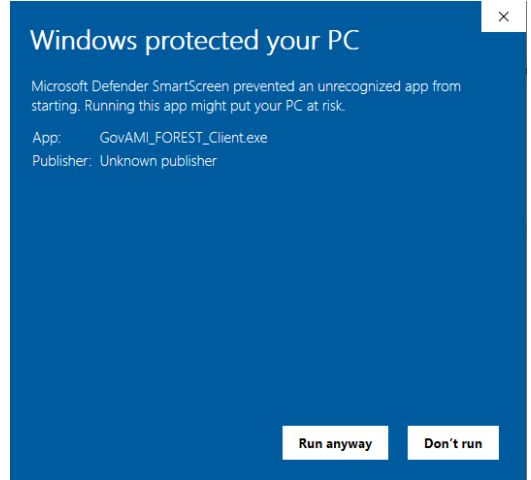

6. ในการใช้งานโปรแกรม GovAMI ครั้งแรก ให้ระบุรหัสหน่วยงานก่อน โดยเลือกแท็ป ช่วยเหลือ จากนั้นกด ปุ่ม "แก้ไข" ด้านหลัง รหัสหน่วยงาน และระบุรหัสหน่วยงานเป็น 00282 จากนั้นกดปุ่ม "บันทึก"

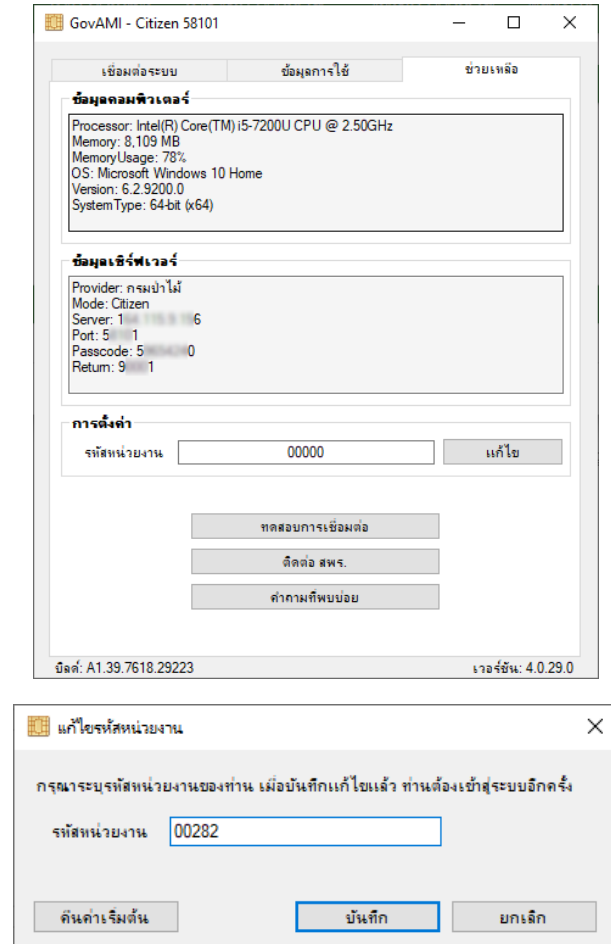

<span id="page-7-0"></span>การเข้าสู่ระบบโปรแกรม GovAMI

1. เปิดโปรแกรม GovAMI จากนั้นกดปุ่ม "เจ้าหน้าที่ เข้าสู่ระบบ" และกดปุ่ม OK

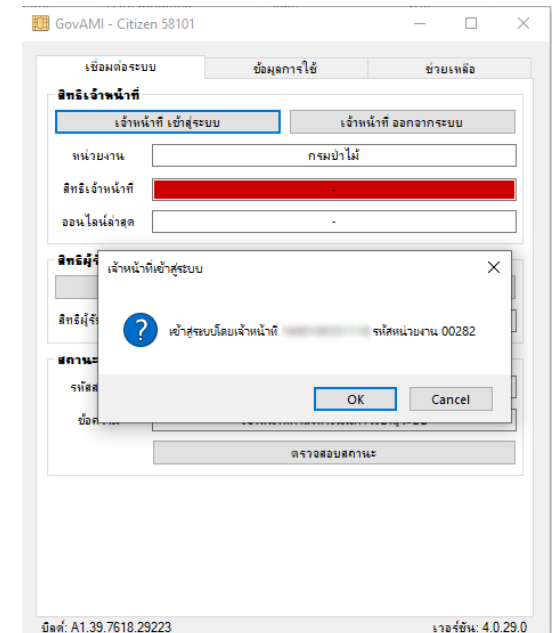

2. ใส่รหัส PIN Code ที่ตั้งไว้

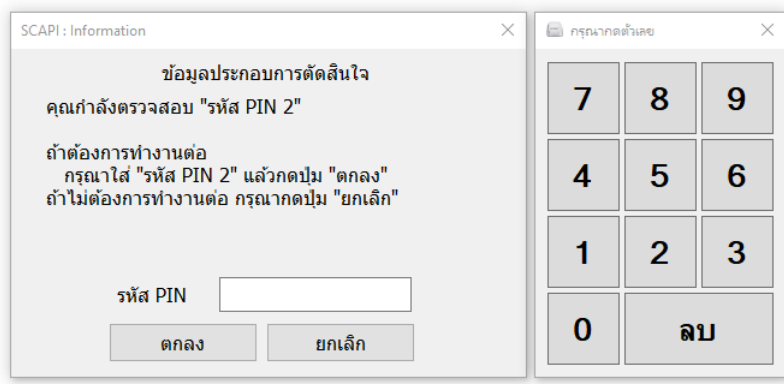

3. เมื่อเข้าสู่ระบบแล้ว กล่องข้อความด้านหลัง สิทธิเจ้าหน้าที่ จะเปลี่ยนจากสีแดงเป็นสีเขียว แสดงว่าเข้าสู่ ระบบในโปรแกรม GovAMI สำเร็จแล้ว

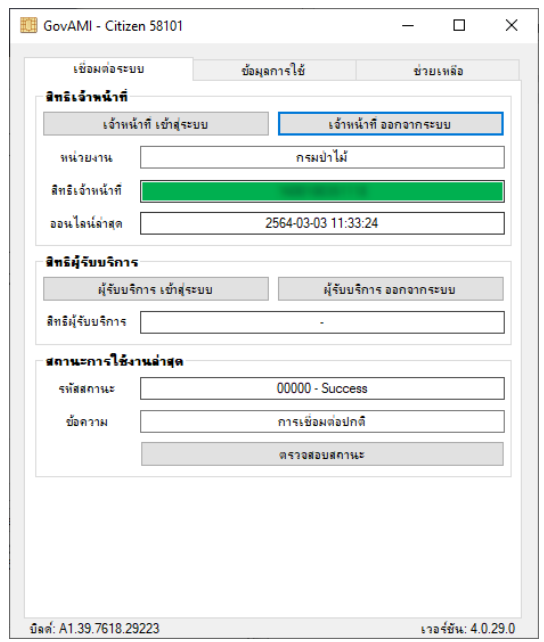

<span id="page-8-0"></span>การใช้งานผ่าน GDX (กรณีต้องการค้นหาด้วยเลขประจำตัวฯ อย่างเดียว)

1. เข้าใช้งานระบบผ่านหน้าเว็บ gdx.dga.or.th อีกครั้ง โดยกดปุ่ม "เข้าสู่ระบบด้วย GovID (Mailgothai)" จากนั้นระบุอีเมล @forest.go.th และรหัสผ่านของอีเมล

2. เมื่อเข้าสู่ระบบแล้ว ให้เลือกเมนู "ข้อมูลสิทธิเจ้าหน้าที่" จากนั้นเลือกเมนูย่อย "ข้อมูลบุคคล(Linkage)"

3. ตรวจสอบให้แน่ใจว่า สถานะการลงชื่อเข้าใช้งาน GovAMI เป็น "ออนไลน์" หากท่านเปิดหน้านี้ไว้ก่อนที่จะ

เข้าสู่ระบบในโปรแกรม GovAMI ให้กดปุ่ม " ตรวจสอบสถานะล่าสุด"

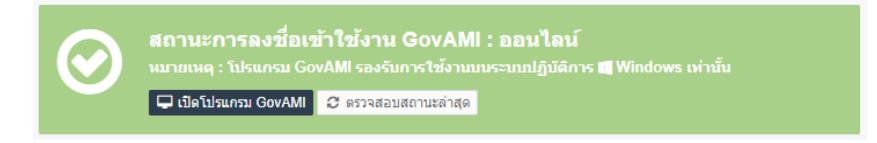

4. ในช่อง ค้นหาข้อมูลบุคคล ระบุเลขบัตรประจำตัวประชาชน จากนั้นกดปุ่ม "Q ค้นหา" ระบบจะแสดง ข้อมูลบุคคลและเอกสารของบุคคลที่ใช้เลขบัตรประจำตัวประชาชนนั้น ๆ ในส่วนของเอกสาร หากท่าน ต้องการดูเอกสารใด ให้คลิกที่ชื่อของเอกสารนั้น

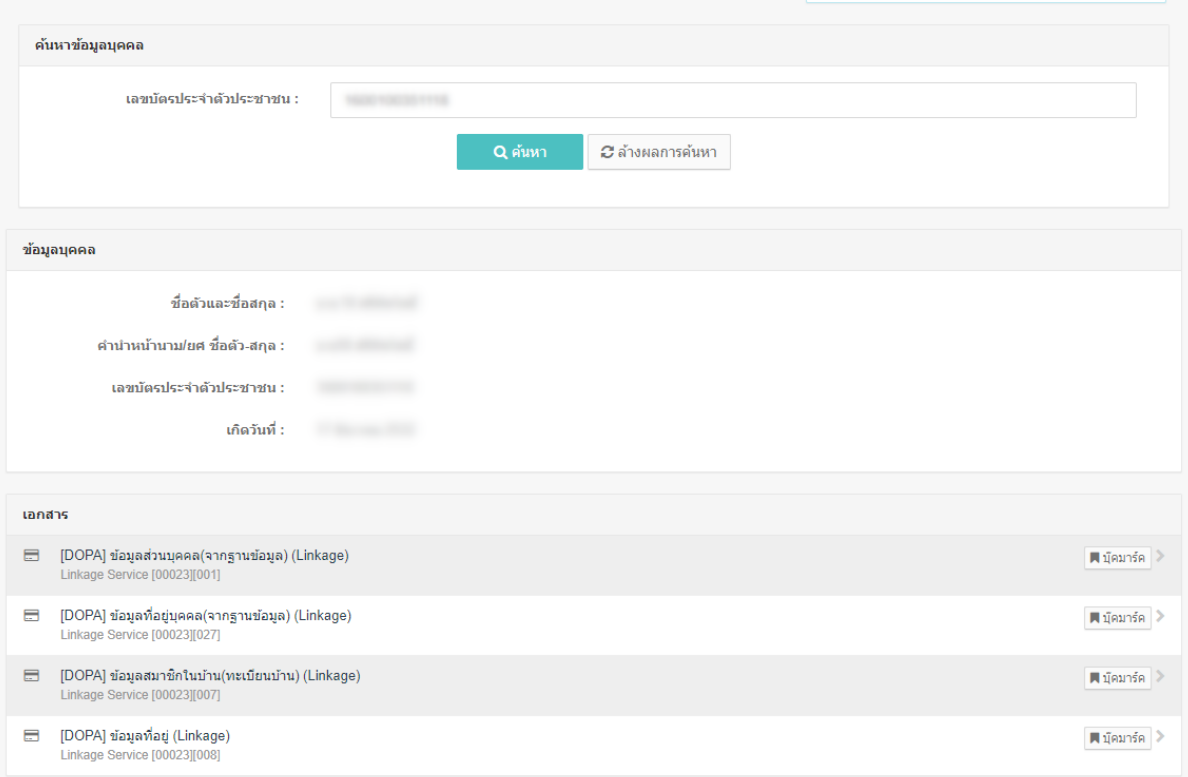

5. เมื่อคลิกชื่อเอกสาร ระบบจะแสดงข้อมูลในเอกสารนั้น ๆ ขึ้นมา หากต้องการดาวน์โหลดเอกสาร ให้กดปุ่ม "ดาวน์โหลดเอกสาร"

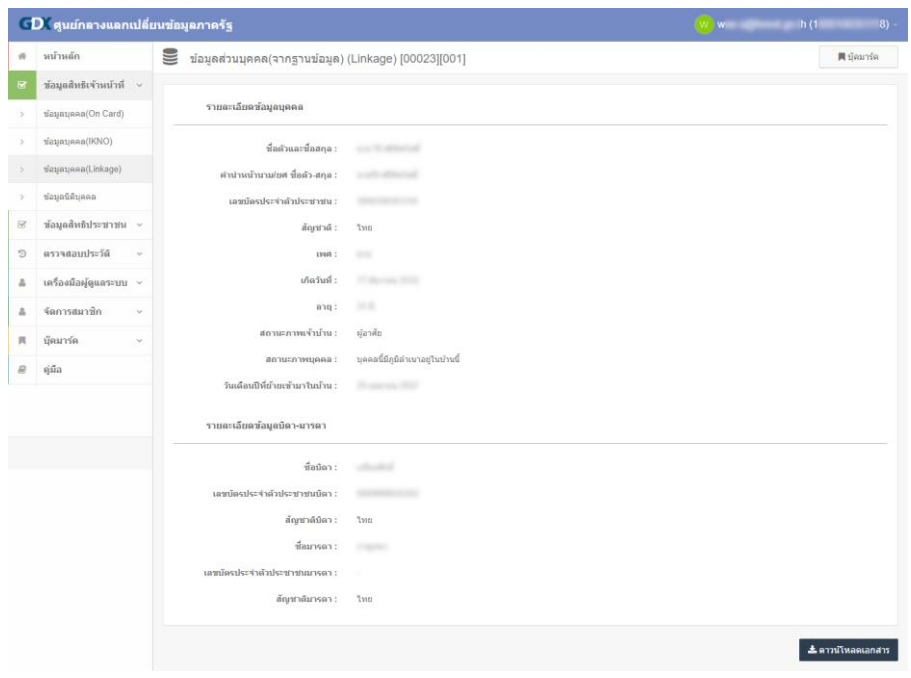

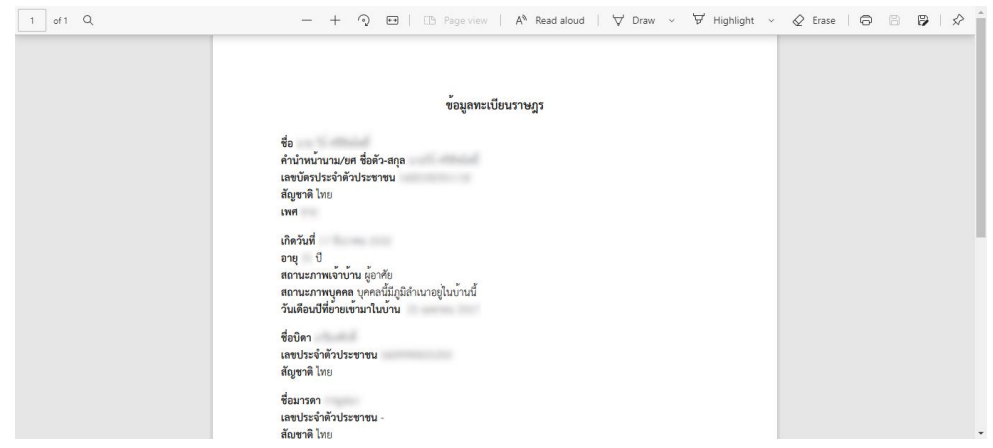

<span id="page-10-0"></span>การใช้งานผ่านศูนย์ปฏิบัติการระดับกรม (กรณีต้องการค้นหาด้วยเลขประจำตัวฯ หรือชื่อ-สกุล)

- 1. เข้าใช้งานระบบผ่านหน้าเว็บ fp.forest.go.th/rfd\_app โดยระบุชื่อผู้ใช้และรหัสผ่าน
- 2. คลิกที่ไอคอนโมดูลของ "ระบบเชื่อมโยงข้อมูลกับกรมการปกครอง (GDX)"

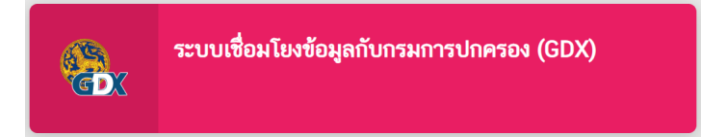

3. (กรณีต้องการค้นหาด้วยเลขประจำตัวประชาชน) เลือกแท็ป "ค้นหาด้วยเลขประจำตัวประชาชน" จากนั้น พิมพ์หมายเลขประจำตัวประชาชนของบุคคลที่ต้องการค้นหา และกดไอคอนรูปแว่นขยาย  $(\mathsf{Q})$ 

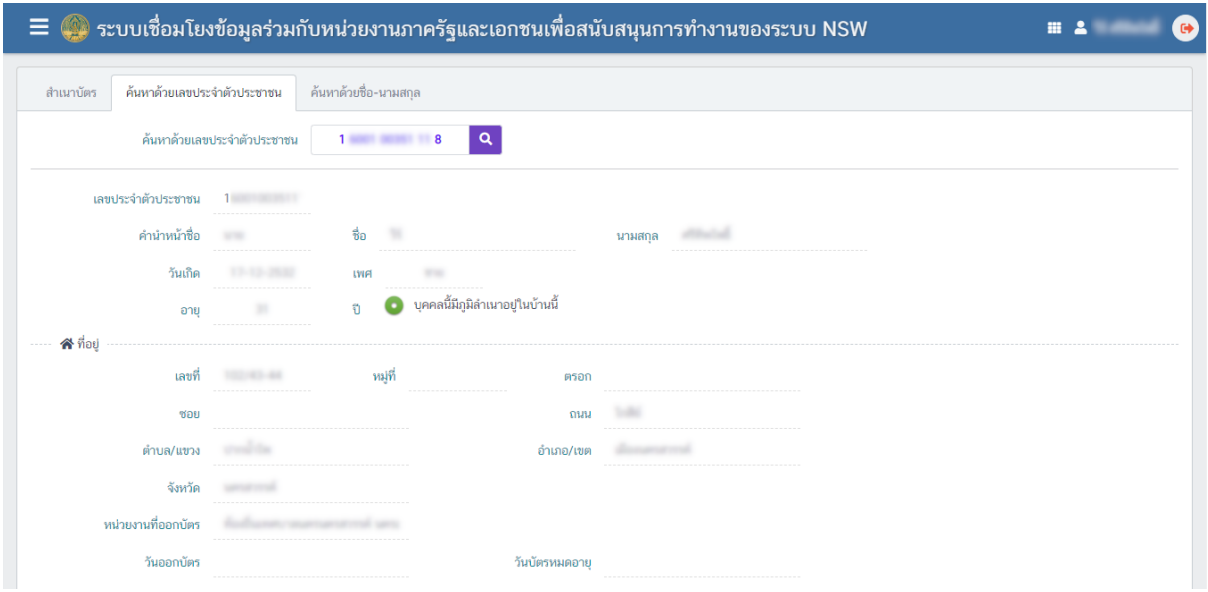

4. (กรณีต้องการค้นหาด้วยชื่อ-นามสกุล) เลือกแท็ป "ค้นหาด้วยชื่อ-นามสกุล" จากนั้นพิมพ์ชื่อ-นามสกุล และ วัน เดือน ปี พ.ศ. เกิด (หากมี) ของบุคคลที่ต้องการค้นหา และกดไอคอนรูปแว่นขยาย ( $\textsf{Q}$  )

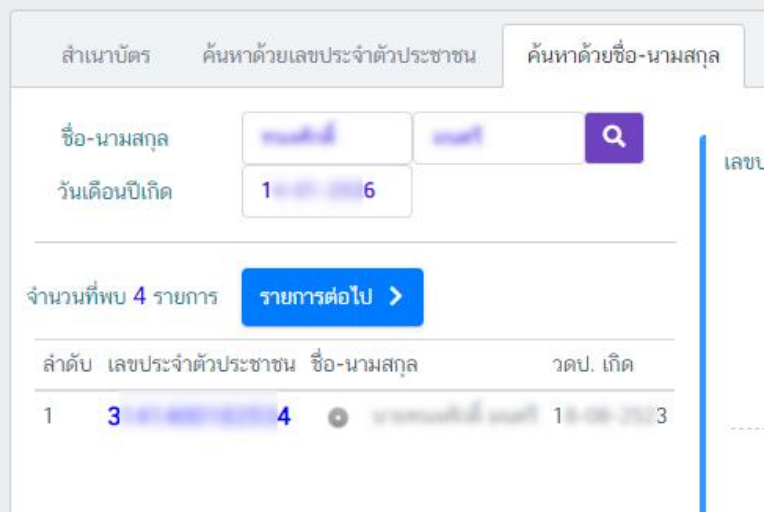

5. หากชื่อของบุคคลที่ค้นหามีมากกว่า ๑ รายการในฐานข้อมูลของกรมการปกครอง ระบบจะแสดงจำนวน รายการที่พบ หากยังไม่พบบุคคลที่ต้องการค้นหา ให้กดปุ่ม "รายการต่อไป" จนกว่าจะพบบุคคลที่ต้องการ ค้นหา ทั้งนี้ หากท่านระบุวันเดือนปีเกิด ระบบจะเน้นข้อความบุคคลที่มีวันเดือนปีเกิดตรงกับที่ระบุ